Febbraio 2017

# Plug-in BRAF Pyro<sup>®</sup> Guida rapida

Per l'installazione e l'utilizzo con strumenti PyroMark® Q24 e software PyroMark Q24 versione 2.0

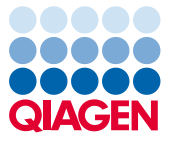

# Informazioni sul plug-in BRAF Pyro

Il pacchetto del plug-in BRAF Pyro include:

- *Plug-in BRAF Pyro Guida rapida*
- due file di installazione
- report di riferimento per la verifica della funzionalità del plug-in BRAF Pyro

Nota: Il plug-in BRAF Pyro è destinato esclusivamente all'utilizzo in combinazione con i kit BRAF Pyro dedicati adatti per le applicazioni descritte nei rispettivi manuali dei kit BRAF Pyro.

# Installazione del plug-in BRAF Pyro

Importante: Il plug-in BRAF Pyro deve essere installato su strumenti PyroMark Q24 con software PyroMark Q24 versione 2.0.

- 1. Se è aperto, chiudere il software PyroMark Q24 2.0.
- 2. Aprire il file di installazione \*.zip ed estrarre i file.
- 3. Fare doppio clic sul file setup.exe.
- 4. Seguire le istruzioni delle finestre di dialogo.
- 5. Avviare il software PyroMark Q24 2.0. Nel menu "Reports" (Report) della modalità AQ, sotto "AQ Add On Reports/BRAF" (Report aggiuntivi AQ/BRAF), compare il report del plug-in BRAF Pyro.
- 6. Verificare la funzionalità del plug-in (vedere "Verifica della funzionalità del plug-in" nel seguito).

# Verifica della funzionalità del plug-in BRAF Pyro

Importante: La verifica dovrebbe essere eseguita ogni volta che si effettua un aggiornamento o l'installazione di nuovo software sul computer.

La seguente procedura illustra come verificare che il software funzioni correttamente e non abbia subito alcun effetto a causa delle modifiche apportate al computer.

- 1. Aprire la seduta "BRAF Example" (Esempio BRAF) accessibile nel browser dei collegamenti sotto "Shortcuts/Example Files/PyroMark Runs/BRAF" (Collegamenti/File di esempio/sedute PyroMark/BRAF).
- 2. Eseguire un'analisi "BRAF" per tutti i pozzetti come descritto in "Analisi di una seduta PyroMark Q24" nel seguito.
- 3. Confrontare i risultati con il report di riferimento. Se i risultati sono identici, il corretto funzionamento del plug-in BRAF è confermato.

## Analisi di una seduta PyroMark Q24

Importante: il plug-in riporta la mutazione (Tabella 1) che meglio corrisponde al tracciato Pyrogram osservato.

Importante: alcune mutazioni rilevabili nel codone 600 come anche nei codoni 469-469 potrebbero non essere distinte in modo preciso a livelli mutazionali inferiori al 10%.

La seguente procedura descrive l'analisi delle mutazioni di una seduta BRAF conclusa utilizzando il plug-in BRAF Pyro.

1. Nella porta USB del computer inserire la penna USB contenente il file del processo elaborato.

- 2. Utilizzando Windows® Explorer, spostare il file della seduta dalla penna USB alla posizione desiderata sul computer.
- 3. Aprire il file della seduta nella modalità AQ del software PyroMark Q24, selezionando "Open" (Apri) nel menu "File" oppure facendo doppio clic sul file (<sup>1</sup>) nel browser dei collegamenti.
- 4. Selezionare "AQ Add On Reports/BRAF" da "Reports" nel menu (Figura 1).

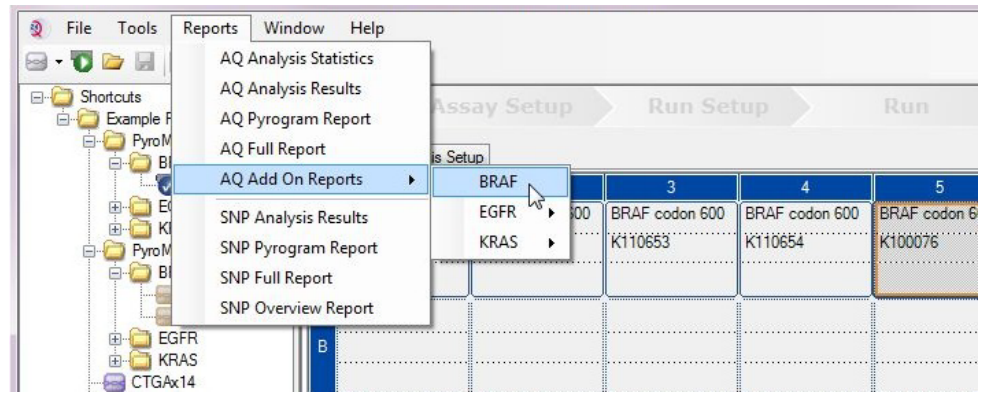

Figura 1. Analisi delle mutazioni di una seduta BRAF conclusa utilizzando il plug-in BRAF Pyro.

5. I pozzetti vengono analizzati automaticamente per rilevare tutte le mutazioni riportate nella Tabella 1. I risultati per le analisi del codone 600 del gene BRAF e dei codoni 464-469 del gene BRAF vengono riportati in una tabella riassuntiva (Figura 2), seguita dai risultati dettagliati che includono i tracciati Pyrogram® e la qualità dell'analisi.

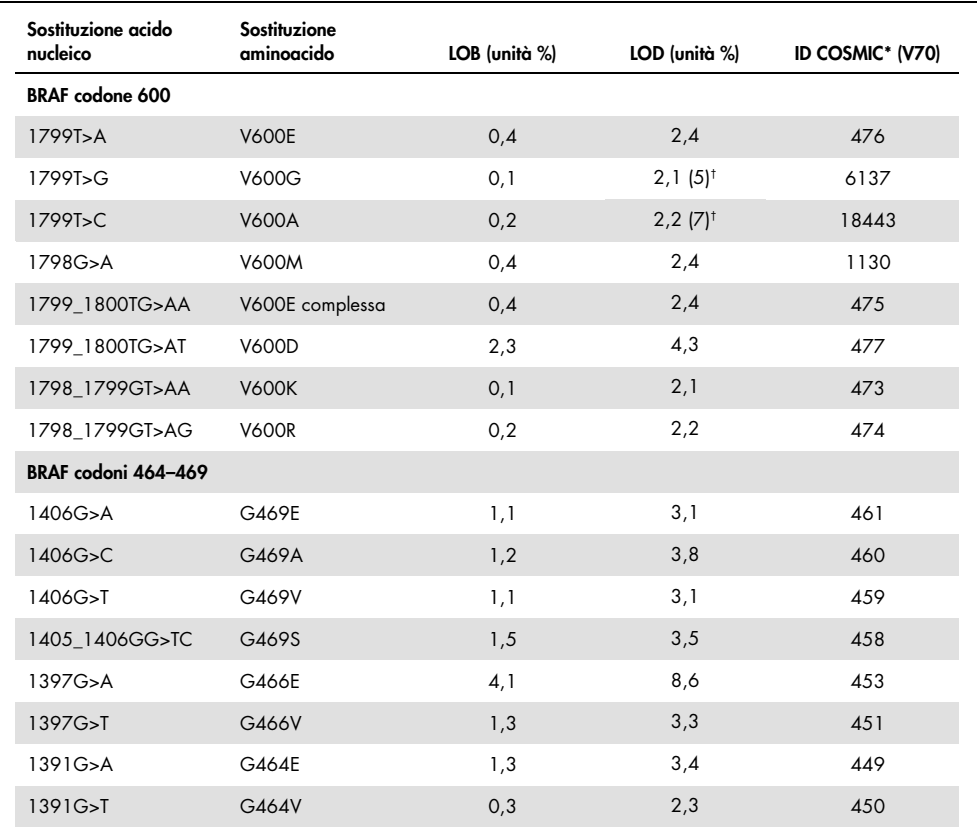

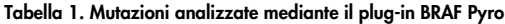

\* Fonte: Catalogue of Somatic Mutations in Cancer (Catalogo delle mutazioni somatiche nel cancro), disponibile online presso il Sanger Institute all'indirizzo Web www.sanger.ac.uk/genetics/CGP/cosmic/.

† Livello di mutazione più basso che, in un campione, genera una frequenza misurata ≥ LOD.

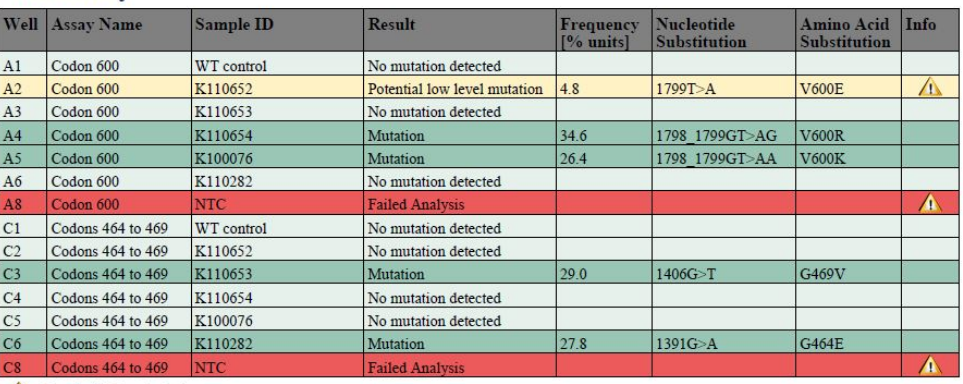

#### **Summary**

See detailed results below.

NOTE: The result must be validated by comparing the observed peaks with the expected peak heights displayed as grey bars. For further information about data evaluation and result interpretation please refer to the handbook.

Figura 2. Esempio di tabella riassuntiva dei risultati di un'analisi mediante plug-in BRAF Pyro.

### Interpretazione dei risultati e rilevazione delle mutazioni di basso livello

Si raccomanda vivamente di includere un campione wild-type in ogni seduta a scopo di confronto e come controllo dei livelli di fondo.

Importante: Uno schema inatteso di picchi può determinare una valutazione di qualità "Check" (Controllare) o "Failed" (Non superato). Ciò può indicare una mutazione inattesa che non viene analizzata dal report del plug-in. I campioni interessati da questo fenomeno devono essere analizzati manualmente utilizzando il software PyroMark Q24 e tenendo conto delle possibile presenza di mutazioni inattese. Per i dettagli, consultare il manuale del kit BRAF Pyro appropriato.

Importante: Il tracciato Pyrogram deve sempre essere confrontato con l'istogramma riportato nella sezione dei risultati dettagliati del report del plug-in e può essere visualizzato nel software PyroMark Q24 facendo clic con il tasto destro del mouse nella finestra Pyrogram. Il tracciato Pyrogram deve essere esaminato per valutare la presenza di eventuali picchi imprevisti. Nel caso in cui i picchi misurati non corrispondano all'altezza delle barre dell'istogramma e ciò non possa essere spiegato con mutazioni rare o inattese, non sarà possibile utilizzare il risultato come base per la valutazione dello stato mutazionale. È consigliabile analizzare nuovamente il campione.

Importante: I campioni per i quali è riportata la possibile presenza di una mutazione di basso livello (frequenza compresa tra LOD e LOD + 3 unità percentuali) devono essere nuovamente processati in duplicato con un campione di DNA di controllo non metilato. In tal caso viene generata un'avvertenza. Il campione deve essere considerato positivo per la mutazione soltanto se entrambi i duplicati confermano il risultato dell'analisi generale e sono visibilmente differenti dal campione di controllo normale. In caso contrario, il campione deve essere considerato wild-type.

Importante: Per un esame più accurato dei campioni i cui risultati segnalano una potenziale mutazione di basso livello, è consigliabile eseguire un'ulteriore analisi manuale del campione mediante il software PyroMark Q24, ad esempio un confronto con la frequenza mutazionale del campione di controllo (per le istruzioni dettagliate, vedere il protocollo corrispondente). Se nel campione di controllo viene misurata una frequenza superiore al valore LOB, ciò indica che nella seduta corrispondente è presente un livello di fondo più alto del normale che potrebbe influenzare la quantificazione allelica, in particolare per i livelli mutazionali bassi. In questo caso, i risultati che segnalano la possibile presenza di mutazioni di basso livello non costituiscono una base per la valutazione dello stato mutazionale ed è consigliabile processare nuovamente i campioni con possibili mutazioni di basso livello.

Per informazioni aggiornate sulla licenza e per i disclaimer specifici dei prodotti, consultare il manuale del kit o il manuale utente QIAGEN®. I manuali dei kit e i manuali utente QIAGEN sono disponibili sul sito www.qiagen.com oppure possono essere richiesti al servizio di assistenza tecnica QIAGEN (QIAGEN Technical Services) o al proprio distributore locale.

Marchi commerciali: QIAGEN®, Sample to Insighf®, Pyro®, Pyrogram®, PyroMark® (gruppo QIAGEN); Windows® (Microsoft Corporation).<br>1106188 02/2017 © 2017 QIAGEN, tutti i diritti riservati. PROM-8090-003

Ordini www.qiagen.com/contact | Assistenza tecnica support.qiagen.com | Sito web www.qiagen.com